# www.evolve-europe.com

# CZ

# **2.7 Aplikace pro Android**

Vedle rozhraní Casablanca je **EVOLVE Infinity** vybaven operačním systémem Android verze V2.2.1.

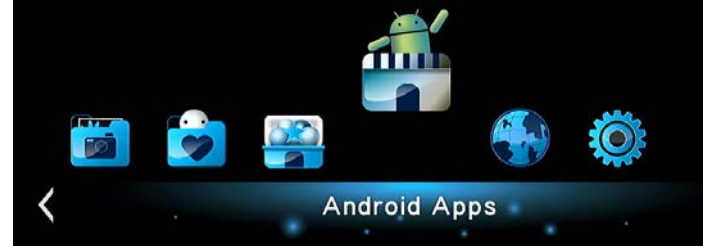

Při používání menu Androidu nebo procházení internetu doporučujeme použít externí USB klávesnici & myš. Velmi vám to zjednoduší a zpříjemní práci.

# **Důležité upozornění!**

**EVOLVE Infinity je multimediálním přehrávačem, nikoliv plnohodnotným počítačem nebo mobilním telefonem s Android operačním systémem. EVOLVE negarantuje kompatibilitu s aplikacemi a programy určenými pro pro mobilní telefony a tablety se systémem Android. Z tohoto důvodu může být také kvalita a rozsah zobrazení některých internetových stránek s aktivním obsahem (FLASH, FLASH video, ActiveX, Java, atd.) omezena nebo znemožněna.**

# **Instalace APK**

**Krok 1**, Otevřete menu **Android** -> **Nastavení** -> **Aplikace** a přejděte na **Neznámé zdroje**.

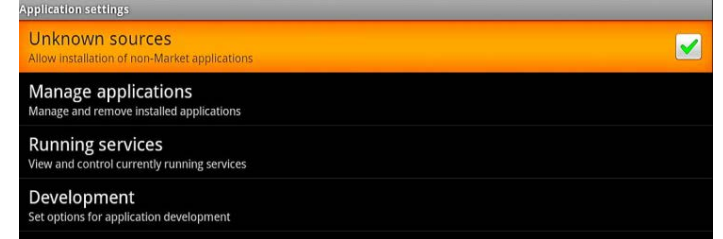

**Krok 2**, Otevřete správce souborů **OI File Manager** -> **mnt** -> **Usbmounts** nebo **sdcard** a vyhledejte .apk uložené na externím USB zařízení nebo SD kartě. Vyberte požadovanou aplikaci .apk a spusťte její instalaci.

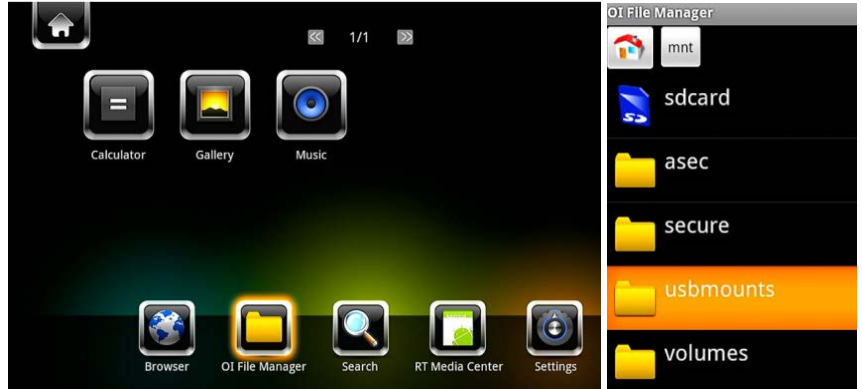

**Odinstalace APK** 

Otevřete **Android** -> **Nastavení** -> **Aplikace** -> **Správce aplikací**. Všechny uživatelsky nainstalované apk se zobrazí pod menu Správa aplikací -> Stažené. Zde můžete vybrat a odinstalovat jakoukoliv apk, kterou si vyberete.

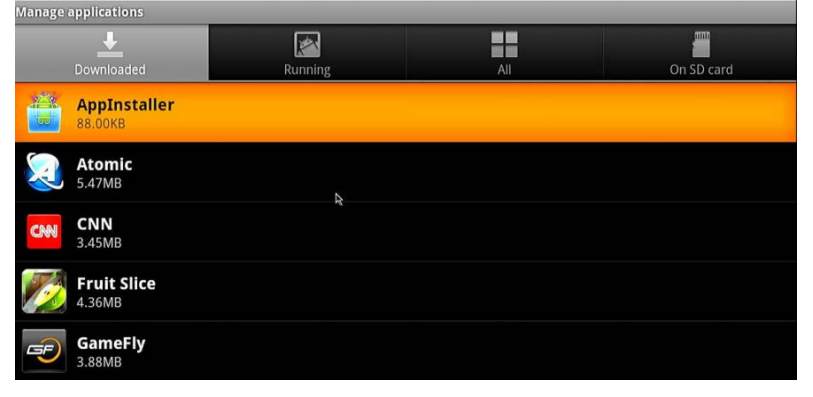

**Nastavení velikosti obrazovky**

Otevřete menu **Nastavení -> Video -> Velikost obrazovky**, upravte velikost uživatelského rozhraní Androidu podle velikosti TV obrazovky.

#### *Poznámka:*

Pro uchování nainstalovaných aplikací aktualizujte firmware výhradně přes menu **Nastavení -> Různé -> Aktualizace přes USB**.

# **2.7 Aplikácie pre Android**

Vedľa rozhrania Casablanca je **EVOLVE Infinity** vybavený operačným systémom Android verzia V2.2.1.

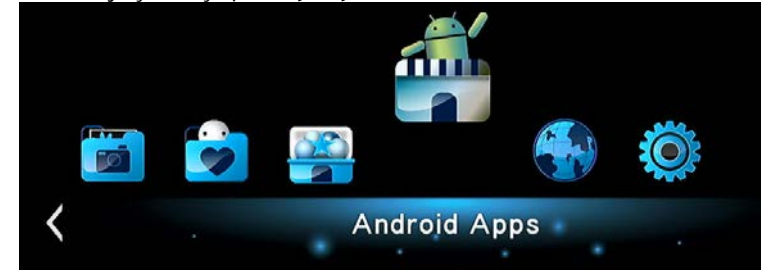

Pri používaní menu Androidu alebo prehliadanie internetu odporúčame použiť externú USB klávesnicu a myš. Veľmi vám to zjednoduší a spríjemní prácu.

# **Dôležité upozornenie!**

**EVOLVE Infinity je multimediálnym prehrávačom, nie plnohodnotným počítačom alebo mobilným telefónom s Android operačným systémom. EVOLVE negarantuje kompatibilitu s aplikáciami a programy určenými pre pre mobilné telefóny a tablety so systémom Android. Z tohto dôvodu môže byť aj kvalita a rozsah zobrazenia niektorých internetových stránok s aktívnym obsahom (FLASH, FLASH video, ActiveX, Java, atď) obmedzená alebo znemožnená.**

#### **Inštalácia APK**

**Krok 1**, Otvorte menu **Android** -> **Nastavenie** -> **Aplikácie** a prejdite na **Neznáme zdroje**.

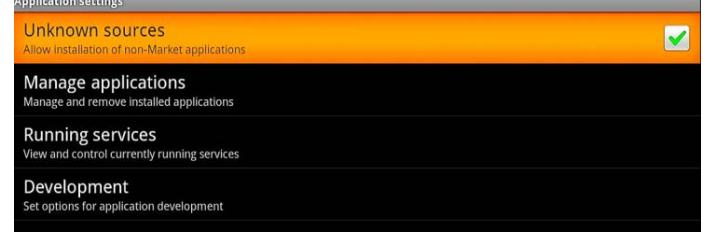

**Krok 2**, Otvorte správcu súborov **OI File Manager** -> **mnt** -> **Usbmounts** alebo **sdcard** a vyhľadajte .apk uložené na externom USB zariadeniu alebo SD karte. Vyberte požadovanú aplikáciu .apk a spusťte jej inštaláciu.

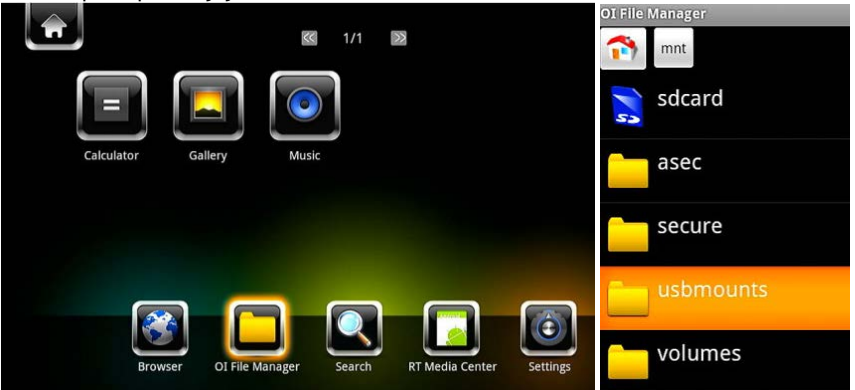

#### **Odinštalácia APK**

Otvorte **Android** -> **Nastavenie** -> **Aplikácie** -> **Správca aplikácii**. Všetky užívateľsky nainštalované aplikácie sa zobrazia pod menu Správa aplikácií -> Stiahnuté. Tu môžete vybrať a odinštalovať akúkoľvek aplikáciu, ktorú si vyberiete.

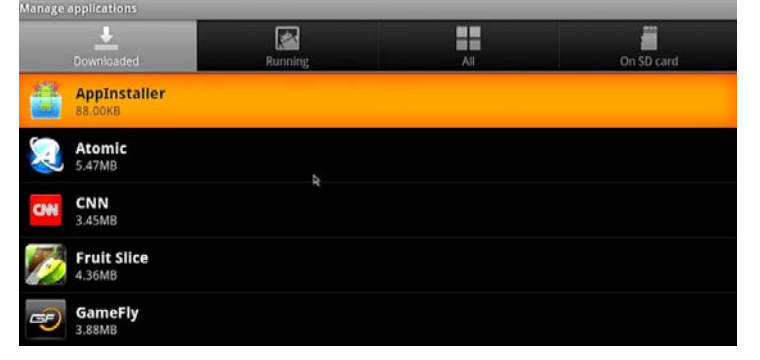

#### **Nastavenie veľkosti obrazovky**

Otvorte menu **Nastavenie -> Video -> Veľkosť obrazovky**, upravte veľkosť užívateľského rozhrania Androidu podľa veľkosti TV obrazovky.

#### *Poznámka:*

Pre uchovanie nainštalovaných aplikácií aktualizujte firmvér výhradne cez menu **Nastavenie -> Rôzne -> Aktualizácie cez USB**.

#### **2.7 Aplikacje dla Android**

Oprócz interfejsu Casablanca nasze urządzenie multimedialne wyposażone jest w system Android wersja V2.2.1.

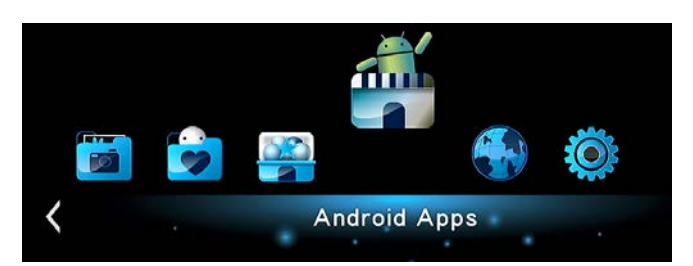

Przy używaniu menu Androidu lub przeglądaniu internetu zalecamy używać zewnętrzną USB klawiaturę i mysz. Bardzo to ułatwia pracę.

#### **Ważne ostrzeżenie!**

**EVOLVE Infinity** jest odtwarzaczem multimedialnym a nie pełnowartościowym komputerem lub telefonem komórkowym z systemem Android. Z tego powodu może być obniżona jakość otwieranych stron internetowych z zawartością aktywną (FLASH, FLASH video, ActiveX, Java itp.) lub też może być ograniczona lub niemożliwa instalacja aplikacji Android. Usługi stron trzecich mogą zostać w każdej chwili i bez wcześniejszego ostrzeżenia zmienione, usunięte lub zatrzymane. **EVOLVE** nie ponosi jakiejkolwiek odpowiedzialności za dostępność i zawartość takich usług.

#### **Instalacja APK**

**Krok 1**, Należy otworzyć menu **Android** -> **Ustawienia** -> **Aplikacje** i przejść na **Nieznane źródła**.

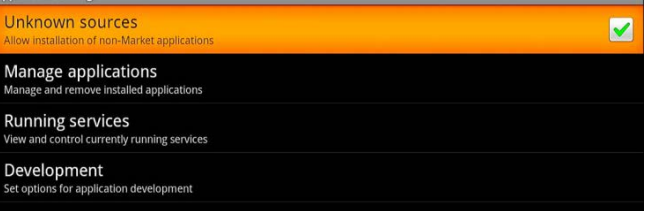

**Krok 2**, Należy otworzyć zarządzanie plikami **OI File Manager** -> **mnt** -> **usbmounts** lub **sdcard** i wyszukać .apk zapisane na zewnętrznym urządzeniu USB lub karcie SD. Należy wybrać odpowiednią aplikację .apk i rozpocząć jej instalację.

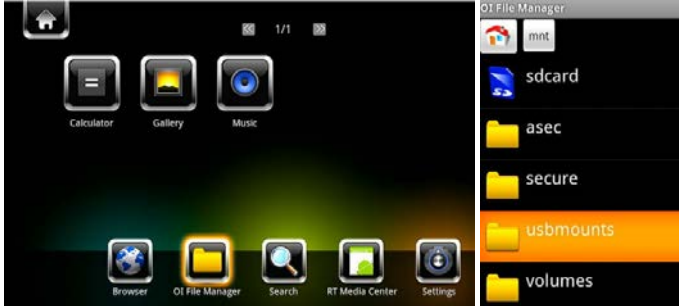

#### **Odinstalowanie APK**

Należy otworzyć **Android** -> **Ustawienia** -> **Aplikacje** -> **Manager aplikacji**. Wszystkie apk zainstalowane przez użytkownika pojawią się pod menu **Zarządzanie aplikacjami -> Ściągnięte**. Tutaj można wybrać i odinstalować jakąkolwiek wybraną .APK.

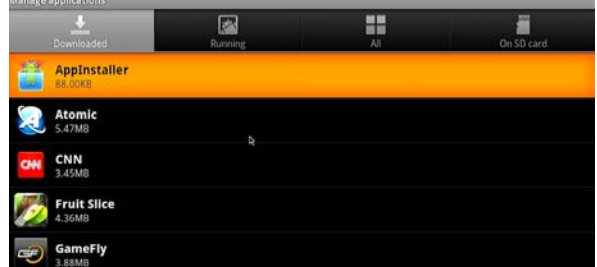

# **Ustawienia wielkości ekranu**

Należy otworzyć menu **Ustawienia -> Wideo -> Wielkość ekranu**, zmienić wielkość interfejsu użytkownika Android według wielkości ekranu telewizora.

*Uwaga:* W celu zachowania zainstalowanych aplikacji należy aktualizować firmware tylko i wyłącznie przez menu **Ustawienia -> Różne -> Aktualizacja przez USB**.

# **2.7 Android alkalmazások**

Az **EVOLVE Infinity** a Casablanca mellet rendelkezik V2.2.1 verziójú Android operációs rendszerrel is.

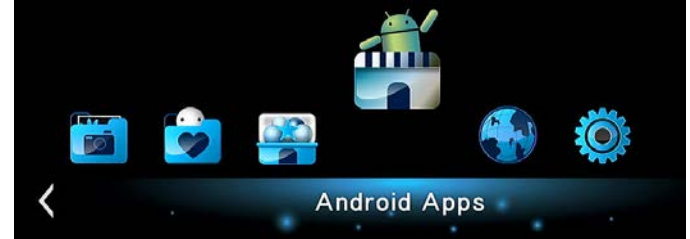

Az Android menük vagy webböngészés használata esetén ajánlott egy külső USB-s billentyűzet és egér.

# **Fontos figyelmeztetés!**

Az **EVOLVE Infinity** multimédia lejátszó nem pedig egy teljes értékű számítógép, vagy Android rendszerű mobiltelefon. Ezért az aktív tartalmú weboldalak (Flash, Flash Video, ActiveX, Java, stb.) minőségénél és tartományuk egy részének megjelenítésénél, vagy az Android alkalmazások telepítésénél előfordulhatnak korlátozások vagy az nem is lehetséges. Egy harmadik fél szolgáltatásai előzetes értesítés nélkül változhatnak, eltávolítódhatnak, vagy megszakadhatnak. Az **EVOLVE** nem garantálja a adott szolgáltatások és tartalmuk elérhetőségét.

#### **Alkalmazások telepítése**

**1. lépés,** Nyissa meg az **Android Beállítások Alkalmazások** Menüpontot és menjen az **Ismeretlen források** pontba.

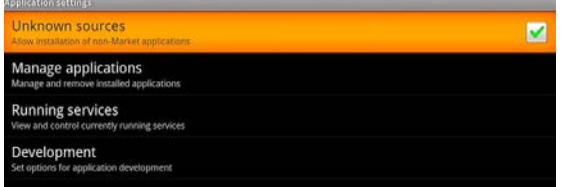

**2. lépés,** Nyissa meg a fájlkezelőt, **OI File Manager mnt usbmounts** vagy **sdcard** és keresse a külső USB eszközön vagy SD-kártyán tárolt .apk alkalmazásokat. Válassza ki a kívánt .apk alkalmazást és futtassa a telepítést

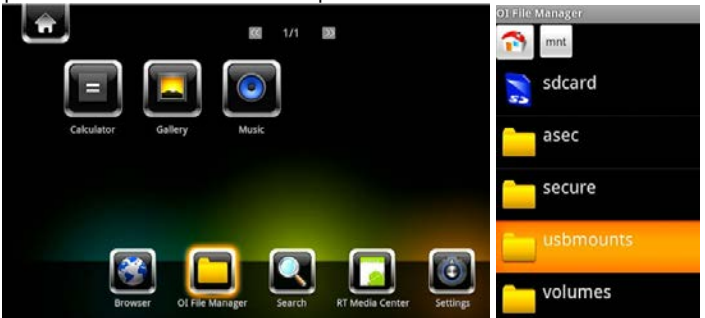

#### **Alkalmazások eltávolítása**

Nyissa meg az **Android Beállítások Alkalmazások Alkalmazás kezelő.** Minden felhasználó által telepített .apk az **Alkalmazás kezelése Letöltések** menüpont alatt jelenik meg. Itt választhatja ki és távolíthatja el bármelyik .apk-t.

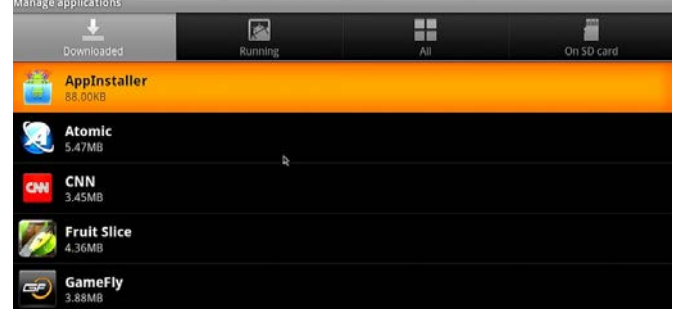

### **A képernyő méretének beállítása**

Nyissa meg a Beállítások → Video → Képernyő mérete menüpontot és állítsa be az Android felhasználói felület méretét TV-képernyője szerint. *Megjegyzés:*

Minden .apk alkalmazás automatikusan eltávolítódik az U gomb megnyomású frissítésnél. Annak érdekében, hogy a telepített alkalmazások megmaradjanak, firmware frissítést csak a **Beállítás Egyéb Frissítések USB-n keresztül** menüponton keresztül végezzen.